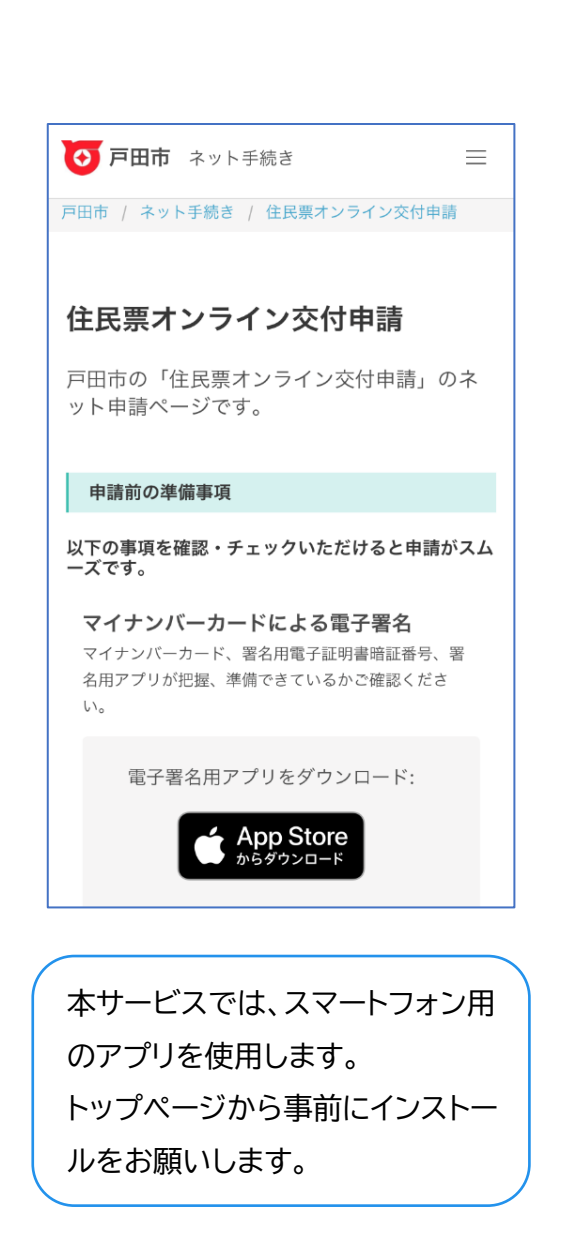

トップページ

下記の4点をお手元にご用意ください。 準備ができましたら、アカウント登録せずに進む かアカウントにログインして進むかを選択してくだ さい。 氏名 グラファー 太郎 ・マイナンバーカード

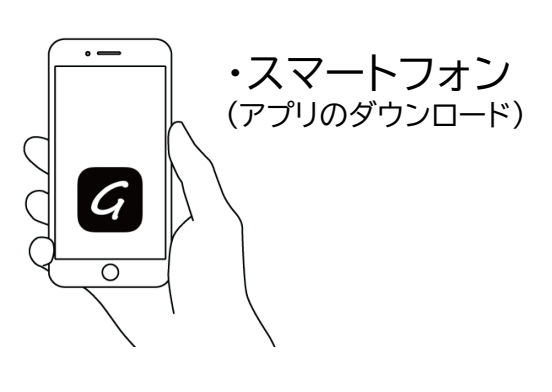

**1**

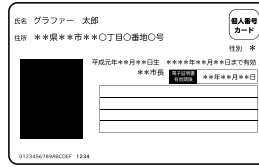

個人番号カード・電子証明書 設定暗証番号記載表 この記載表は、暗証番号を失念しないようにメモとしてお使いいただくた

あにお渡ししているものです - 暗証番号<br>2.利用者証明用電子<br>- 証明書暗証番号<br>3.住民基本台帳用 - 暗証番号<br>④券面事項入力補助用<br>- 暗証番号

①電名用電子証明書を利用するための簡証番号 2利用者証明用電子証明書を利用するための簡証番号 。FURTILISTING)のツロークについていいのは、テラの頭圧害号<br>③住民票コードをテキストデータとして利用するための頭圧害号<br>④個人番号や基本4債報を確認し、テキストデータとして利用するための頭圧着号

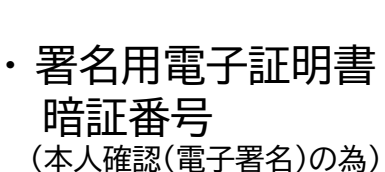

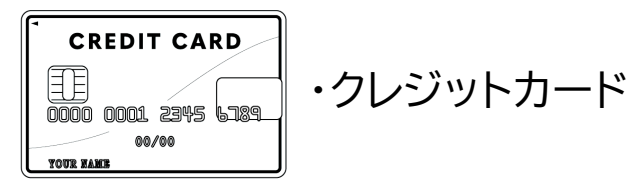

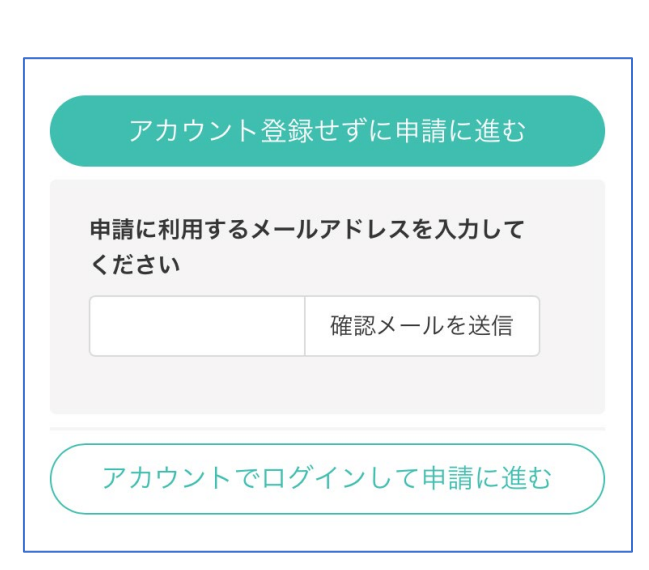

アカウント登録しない場合

## 確認メールの送信

**2**

メールアドレスを入力し、確認メールを送信してくだ さい。「noreply@mail.graffer.jp」より届くメールの URLにアクセスし、メールアドレスの確認を完了させてく ださい。

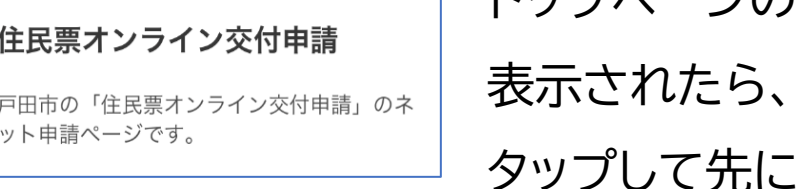

トップページのような画面が再度 「申請に進む」を お進みください。

Graffer スマート申請 GGoogleでログイン LINEでログイン LINE または 姓 名 ご 登録用メールアドレス ■ パスワード Grafferアカウントを登録する

## アカウントにログインする場合

### アカウント登録

**2**

メールアドレスとパスワードをご登録ください。 **Gmail** や **LINE** のアカウントをお持ちの方は、 それらを使ってログインいただくことが可能です。

住民票オンライン交付申請 戸田市の「住民票オンライン交付申請」のネ ット申請ページです。

トップページのような画面が再度 表示されたら、「申請に進む」を タップして先にお進みください。

#### 申請者の情報

#### 名前

署名時にマイナンバーカードから自動入力されま す

#### 名前 (カナ)

#### 郵便番号

#### 住所

署名時にマイナンバーカードから自動入力されま 寸

#### 生年月日 (西暦)

署名時にマイナンバーカードから自動入力されま す

#### 電話番号

申請に不備があった場合などに連絡が来る場合があるた め、日中に連絡のつく電話番号をご入力してください

#### メールアドレス

次へ進む

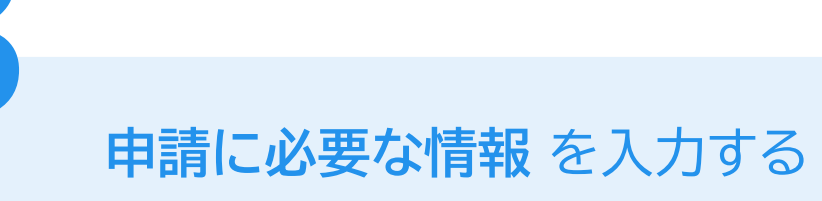

### 申請者情報

**3**

**名前と住所、生年月日はマイナンバーカードの情報 が申請者情報となりますので、その他の項目を入力く ださい。**

住民票オンライン交付申請

### 必要な記載事項

世帯に外国籍の方はいますか?

●いない

○いる

#### 本籍地・筆頭者の記載

ホンセキチ・ヒットウシャ

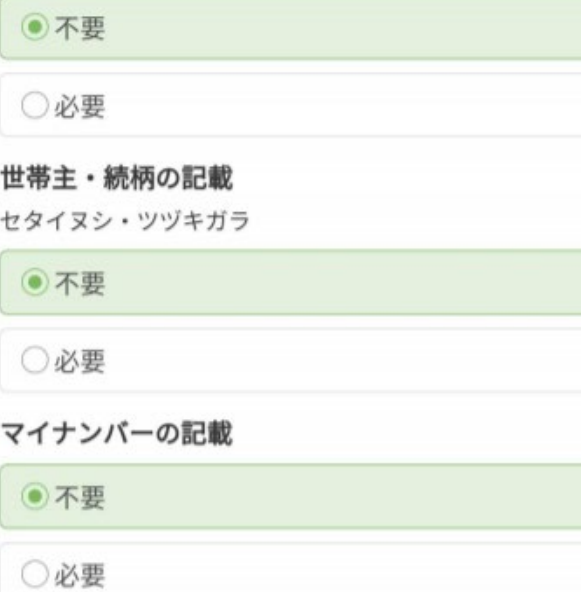

## **申請に必要な情報** を入力する

### 必要な記載事項

**3**

**住民票に記載されているべき内容にチェック**をして ください。

#### 住民票オンライン交付申請

### 証明書の種類と必要な記入事項

#### 証明書の種類

●世帯の全部 (200円/通)

○世帯の一部 (200円/通)

○世帯の全部と一部 (各200円/通)

必要な通数 (世帯の全部)

最大10枚までとなります。

1

#### 証明書の返送手段

◎ 普通郵便

○簡易書留郵便

次へ進む

### **申請に必要な情報** を入力する

### 世帯全員分

**3**

同じ世帯のご家族全員の情報が記載された住民票 が必要な場合には、こちらをご請求ください。

### 世帯の一部

ご自身の分だけ 等、 世帯の中の特定の方の情報が 必要な場合にはこちらをご請求ください。

必要な通数

必要な通数を入力してください。

### 返送手段

普通郵便 と 簡易書留郵便 からご選択いただけま すが、それぞれ料金が異なります。

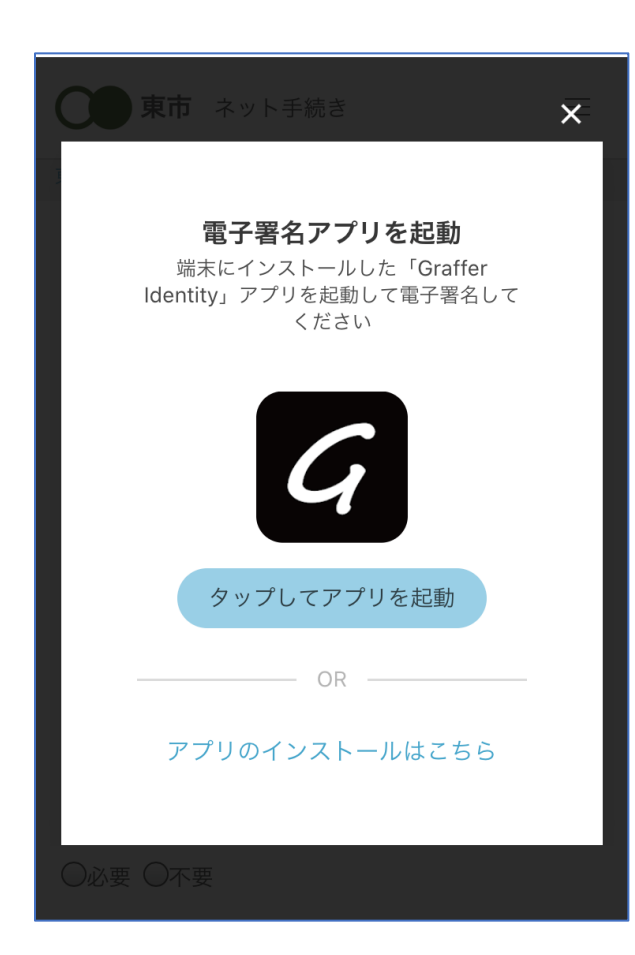

電子署名する

**4**

「タップしてアプリを起動」をタップしてアプリを起 動してください。 アプリのインストールがまだの方は「アプリのインス トールはこちら」をタップし、アプリのインストールを 行ってください。 電子署名アプリを起動 6

※PCの場合は電子署名アプリを起動し、画面上の QRコードを読み込んでください。

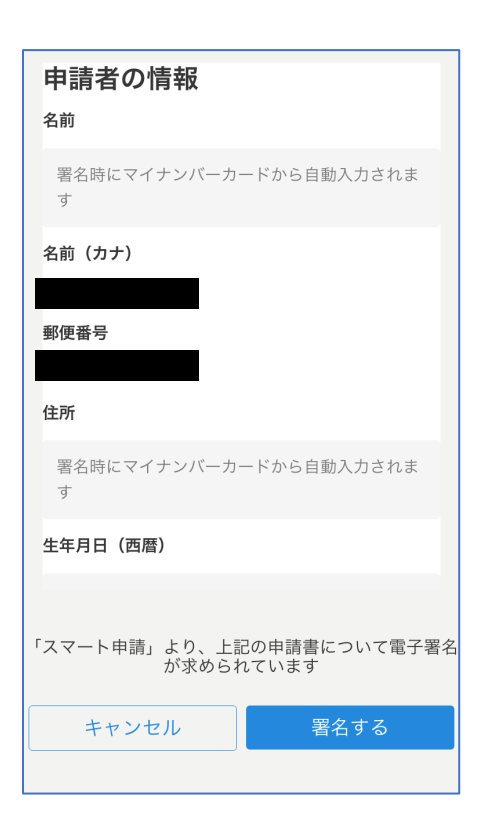

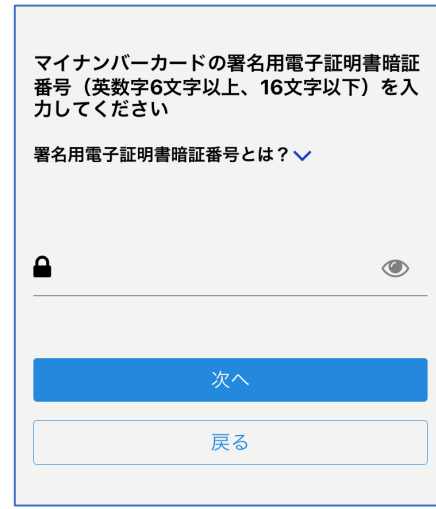

電子署名する

## 入力情報の確認

**4**

入力したフォーム情報が表示されますので確認し、 「署名をする」をタップ

### 暗証番号を入力

マイナンバーカードの交付時に設定した英数字6文 字以上16文字以下の暗証番号を入力ください。 ※5回間違えるとパスワードロックがかかってしまい、当該電子証明 書は利用できなくなってしまいますのでご注意ください。 ロックがかかってしまった場合は、発行を受けた市区町村窓口にて パスワードのロック解除とともに、パスワード初期化申請をし、パス ワードの再設定を行ってください。

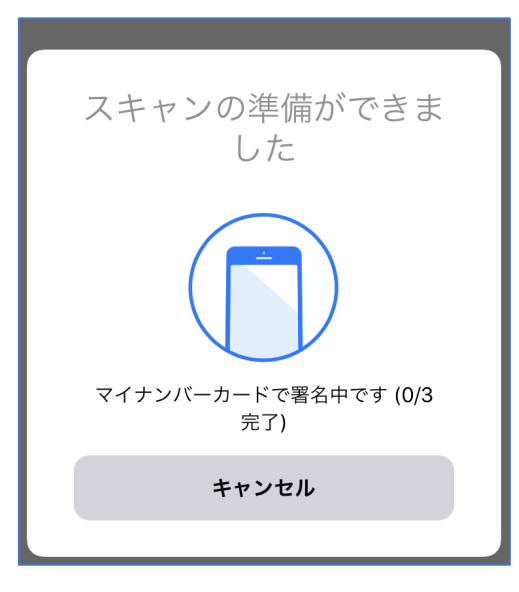

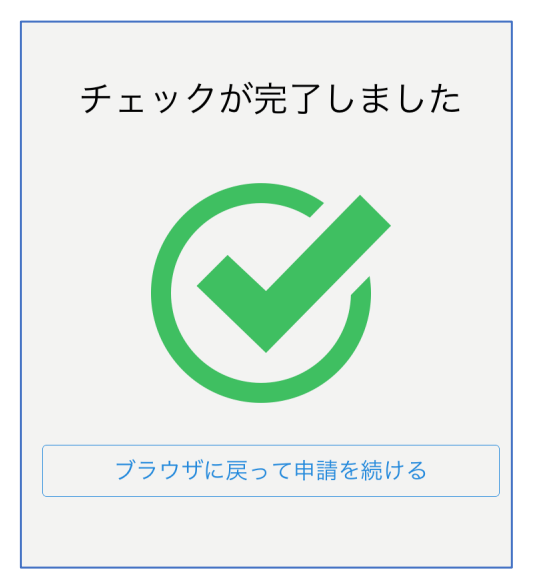

電子署名する

**4**

マイナンバーカードにスマートフォンをかざします。 スマートフォンによってマイナンバーカードに反応す る箇所が違いますのでご注意ください。 マイナンバーカードを読み取る

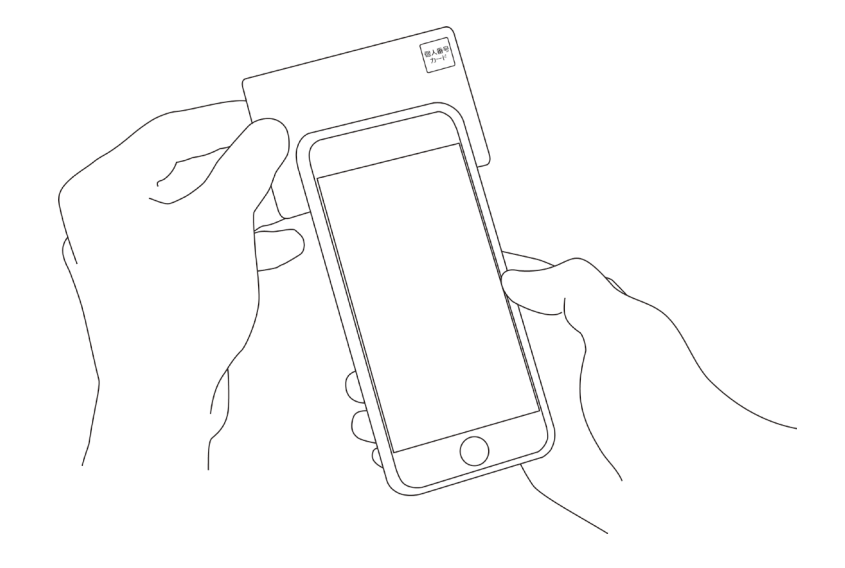

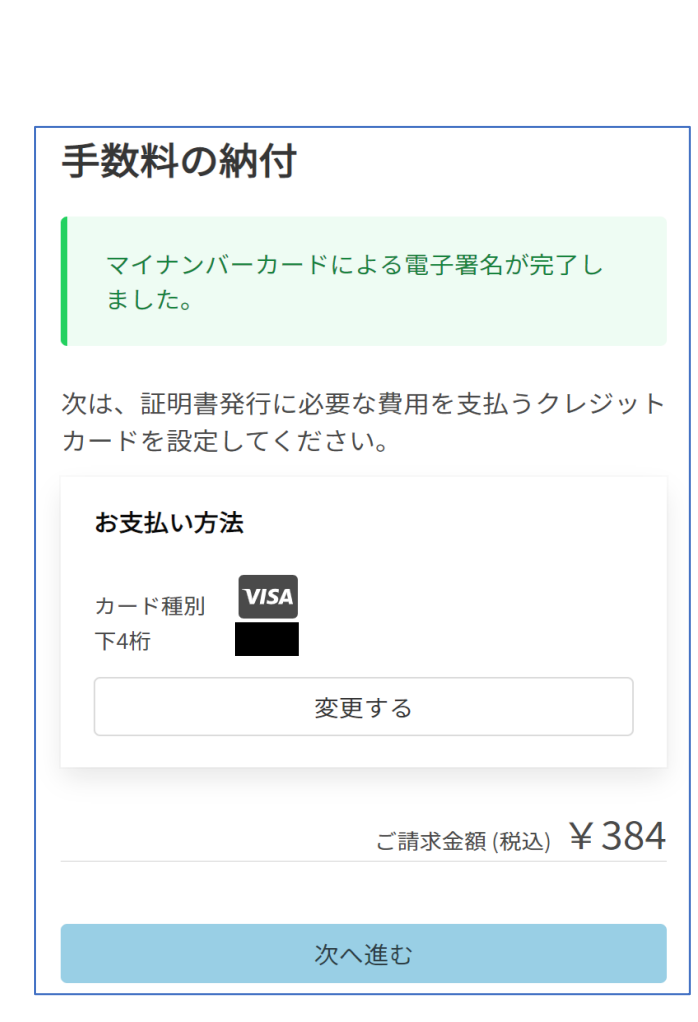

### 決済金額を確認する

### 決済金額の確認

**5**

### 必要な通数や決済金額を改めてご確認ください。

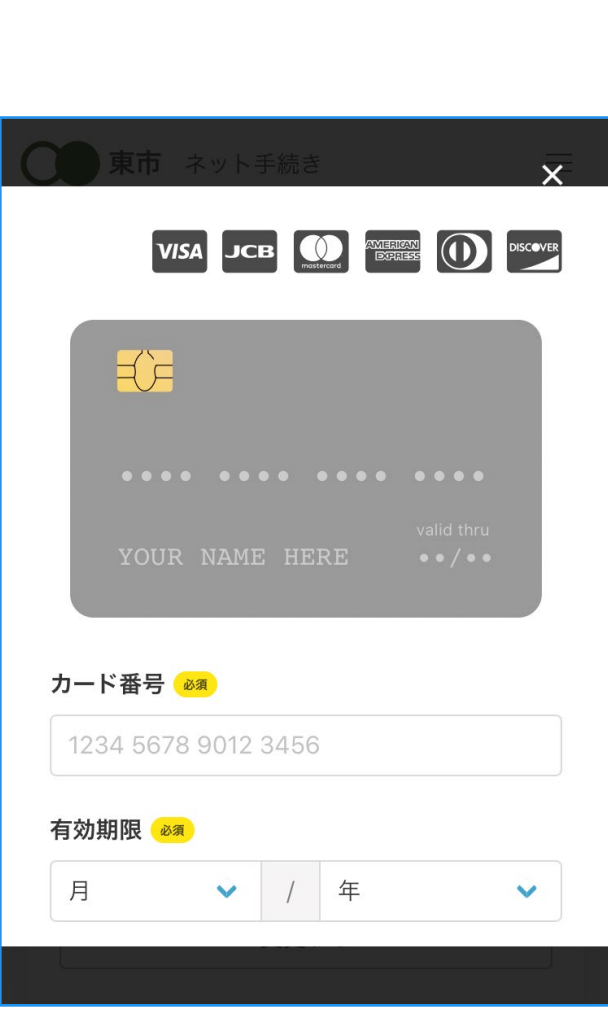

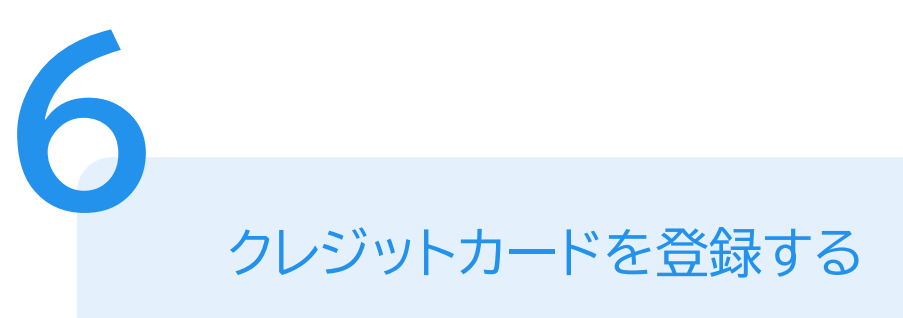

クレジットカードをご登録ください 以下のクレジットカードをご利用いただけます。

- VISA • JCB
- Mastercard
- Diners Club
- American Express

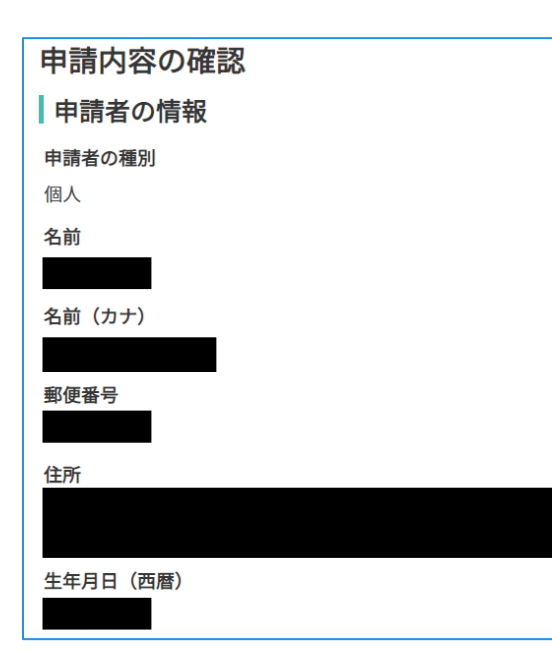

申請内容の確認

# 請求情報や申請者情報、支払い金額の確認 電子署名後に申請内容を修正する場合は再度申請 項目の入力から行う必要がございますのでご注意く ださい。

申請して完了

**7**

あとはご自宅に住民票が郵送されてくるのを お待ちください。